## **Funzioni del modello 730-3 - Prospetto di liquidazione relativo alla assistenza fiscale prestata (Riepilogo)**

Nel modello "**730-3**" (Riepilogo) sono riportati:

- i dati identificativi del sostituto d'imposta o CAF o professionista abilitato;
- i dati identificativi del dichiarante, del coniuge (in caso di dichiarazione congiunta);
- il riepilogo dei redditi;
- i dati per la determinazione del reddito imponibile e della relativa imposta dovuta;
- il calcolo delle detrazioni e dei crediti d'imposta;
- il calcolo dell'imposta netta e del rigo di differenza;
- il calcolo delle addizionali regionali e comunali all'Irpef;
- il calcolo della cedolare secca sulle locazioni;

.

- il calcolo del contributo di solidarietà;
- altri dati ( es.: ammontare residuo dei crediti d'imposta, ecc…);
- risultato della liquidazione.

Nella testata del prospetto di liquidazione è presente la gestione per la compilazione della casella "**Comunicazione dati rettificativi CAF o Professionisti**".

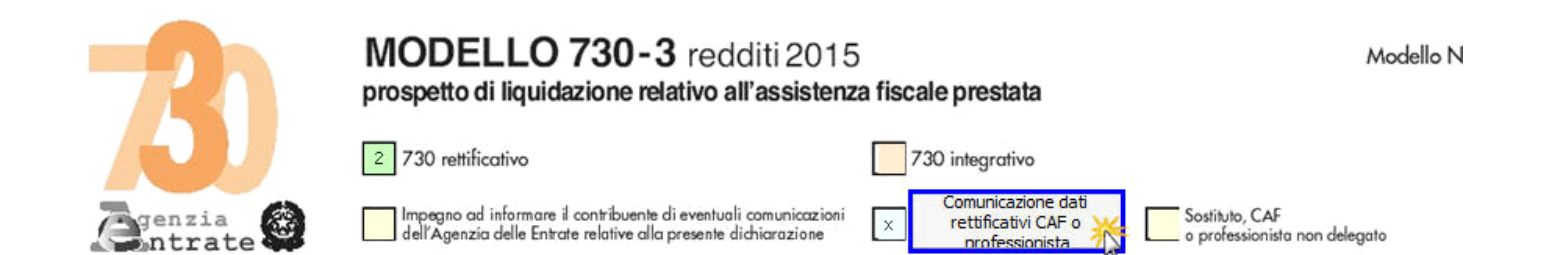

Per la compilazione della gestione rimandiamo alla relativa guida online (Comunicazione dati rettificativi CAF Professionisti)

Per la compilazione della sezione "**Sostituto d'imposta o CAF o professionista abilitato**" si deve utilizzare la gestione intermediari che si apre dal pulsante Seleziona Intermediario

Nella gestione devono essere inseriti gli intermediari con tutti i dati che vengono richiesti all'interno della stessa.

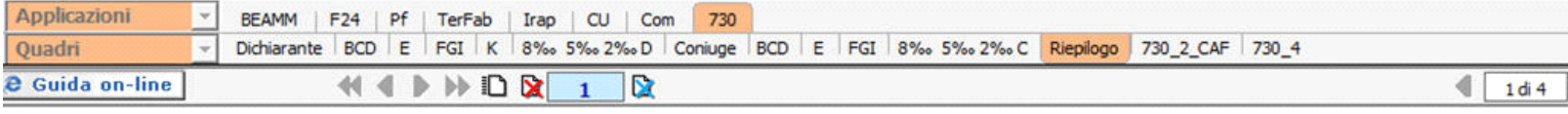

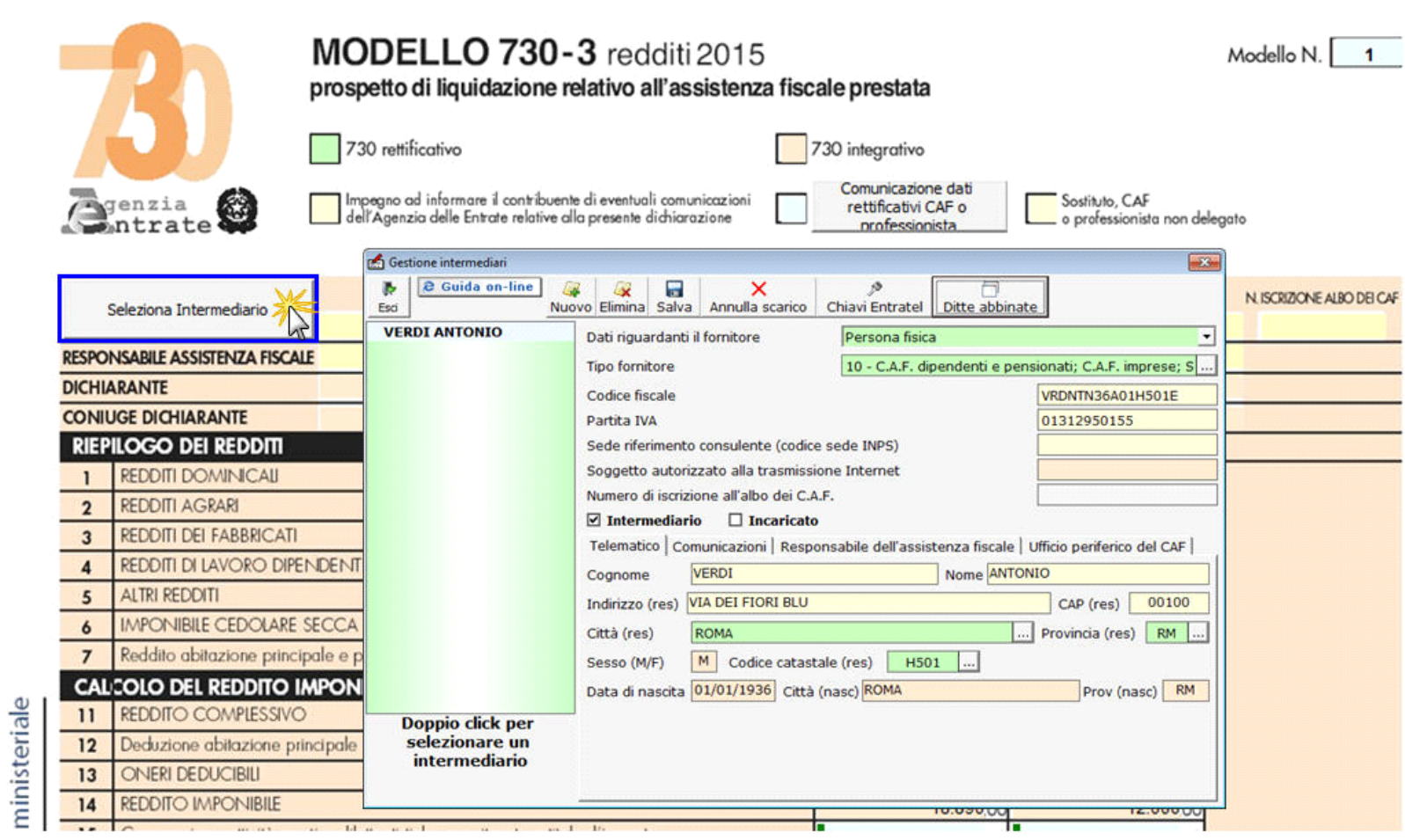

Per il funzionamento dettagliato della maschera si rimanda alla guida on-line presente all'interno della gestione.

Nel prospetto di liquidazione (**730\_3**) sono presenti gestioni che permettono la compilazione del quadro, ad esempio:

• al **rigo 16** la determinazione dell' "Imposta Lorda";

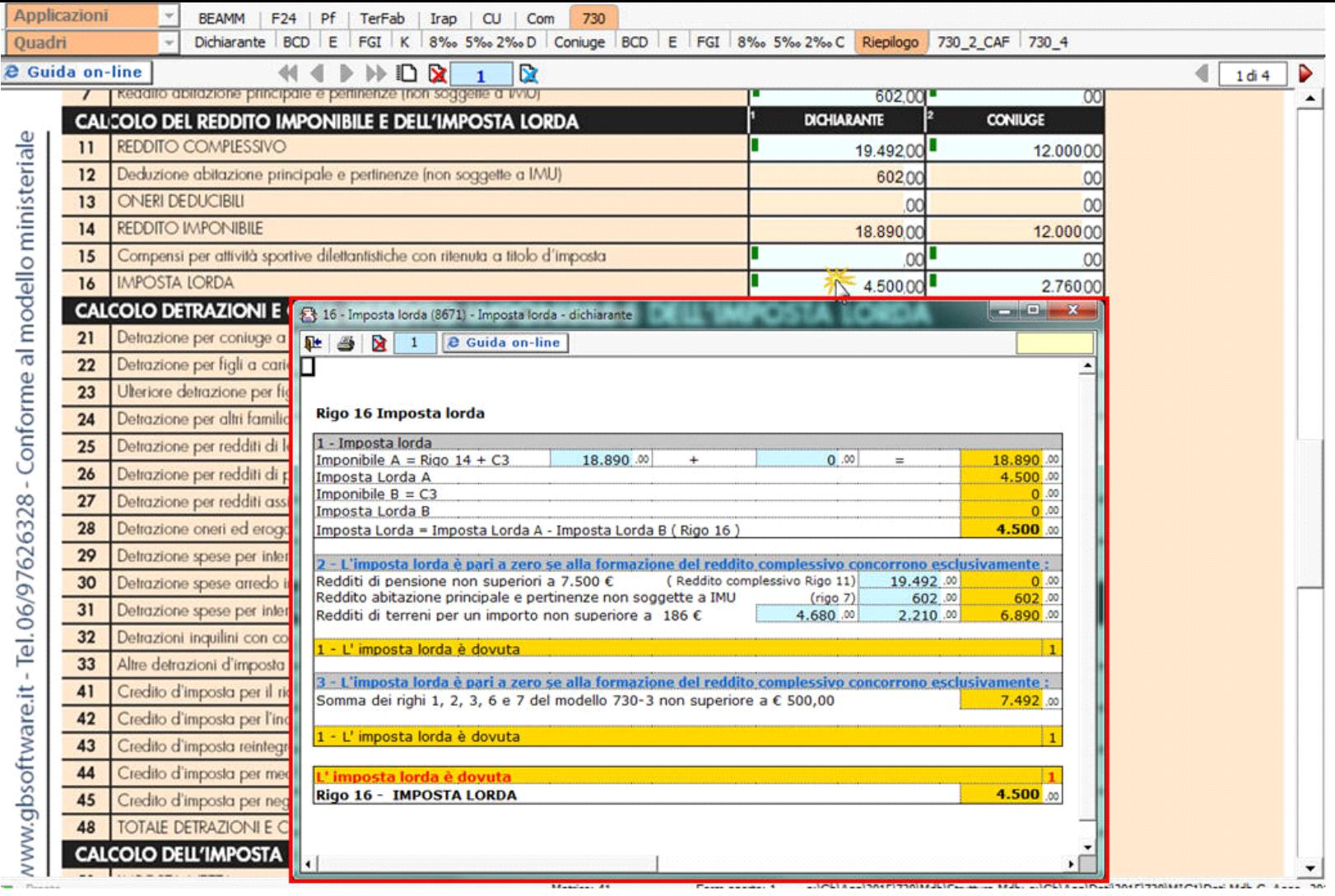

• al **rigo 72 "Addizionale regionale all'Irpef dovuta"**: per il calcolo la procedura utilizza le aliquote previste per la regione inserita nell'anagrafica ditta e lo riporta in automatico nel relativo campo. Per visualizzare il dettaglio del calcolo, diverso per ogni regione, è necessario accedere all'interno della gestione "**Addizionale regionale**".

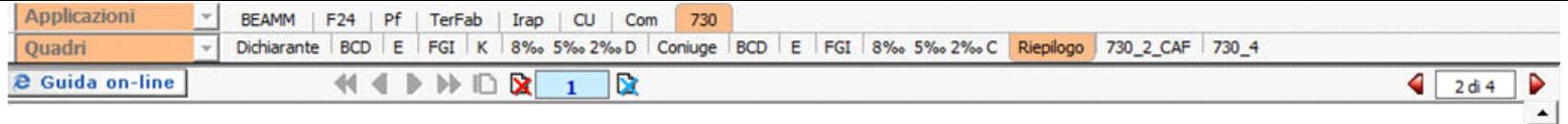

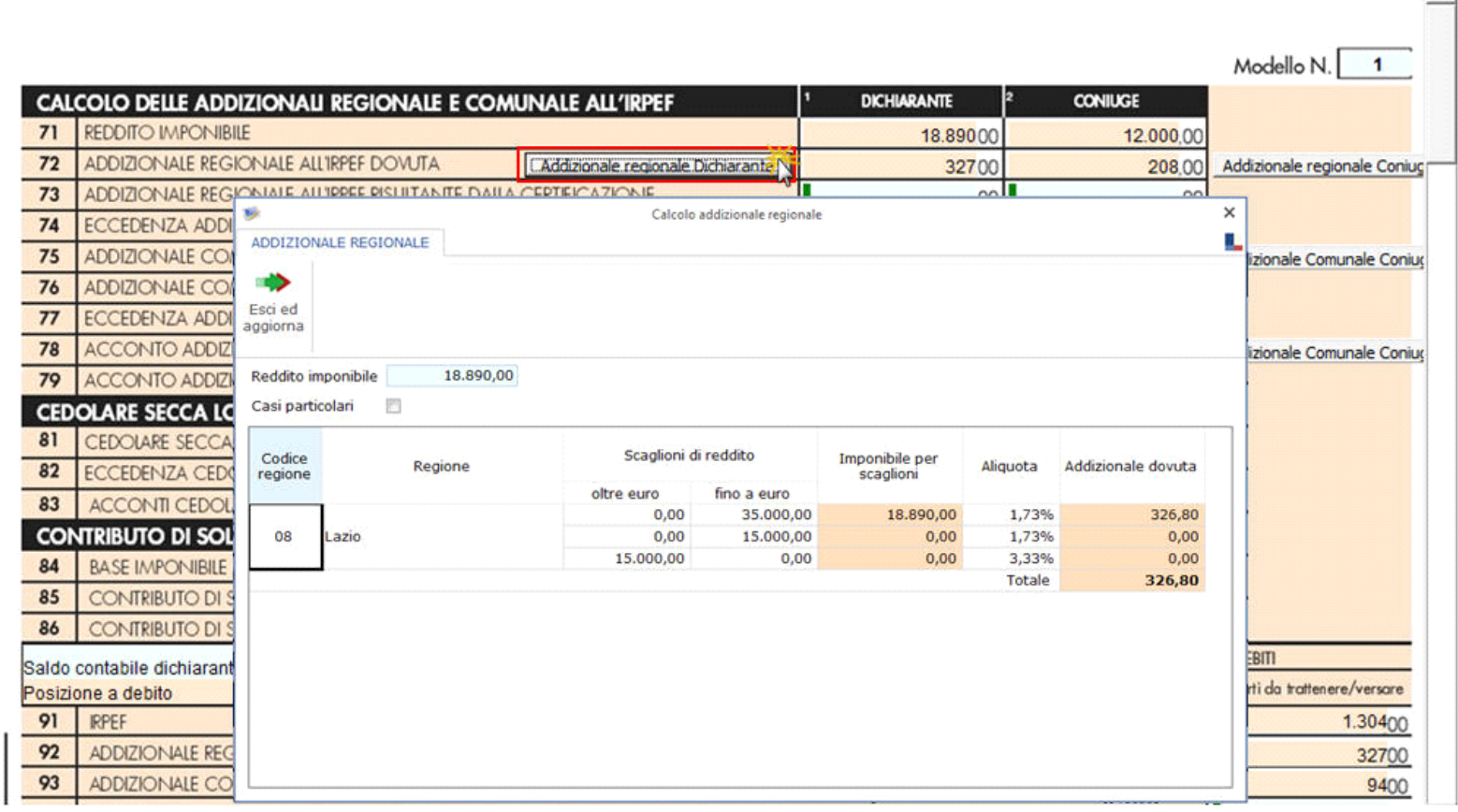

• al **rigo 75** "**Addizionale comunale all'Irpef dovuta**" e nel **rigo 78** "**Acconto addizionale comunale all'Irpef 2015**": per effettuare i calcoli, la procedura utilizza le aliquote del comune inserito nell' anagrafica della ditta e li riporta in automatico nei campi. Tuttavia l'utente può visualizzare e/o Gestione Addizionali comunali

modificare le aliquote andando ad operare all'interno delle gestioni che si attivano dai pulsanti **...........** Dichiarante

teriale

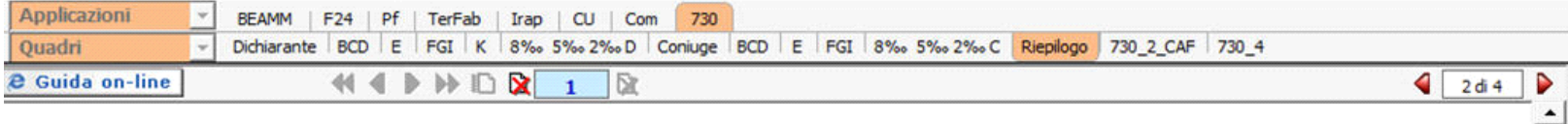

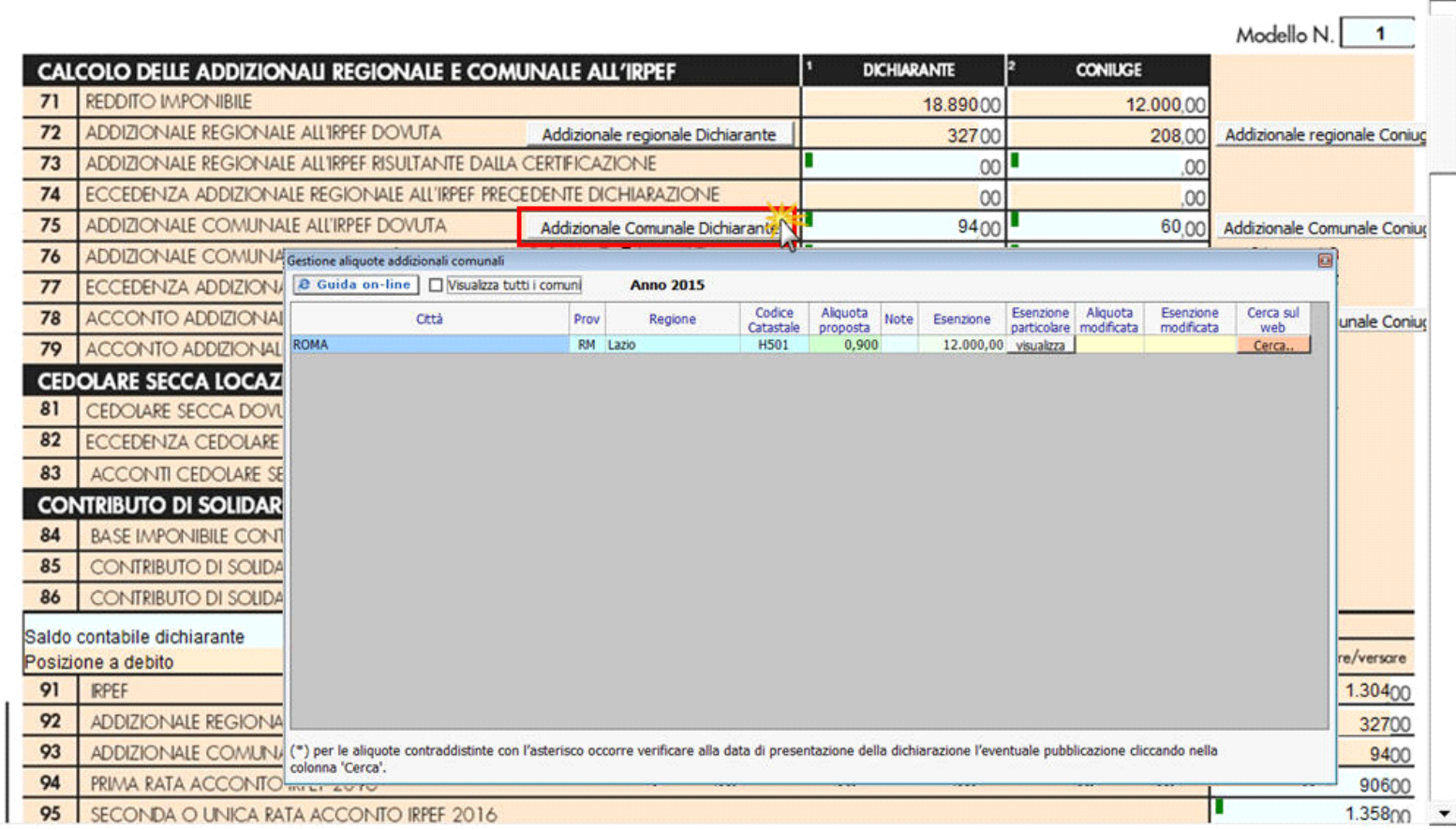

Il pulsante **Cerca.** permette di collegarsi al sito del "Ministero delle Finanze" in modo da poter verificare la corretta applicazione delle aliquote e delle esenzioni, in quanto le stesse potrebbero variare anche in seguito alla pubblicazione.

Per il dettaglio del funzionamento della gestione si rimanda alla guida on-line presente all'interno della maschera.

Facendo doppio click nei campi dei **righi 75** e **78** si apre la gestione con il dettaglio del calcolo delle addizionali.

In presenza di **Comuni con esenzioni particolari** è necessario posizionarsi nel secondo foglio "Esenzioni particolari" posto nella parte in basso della gestione.

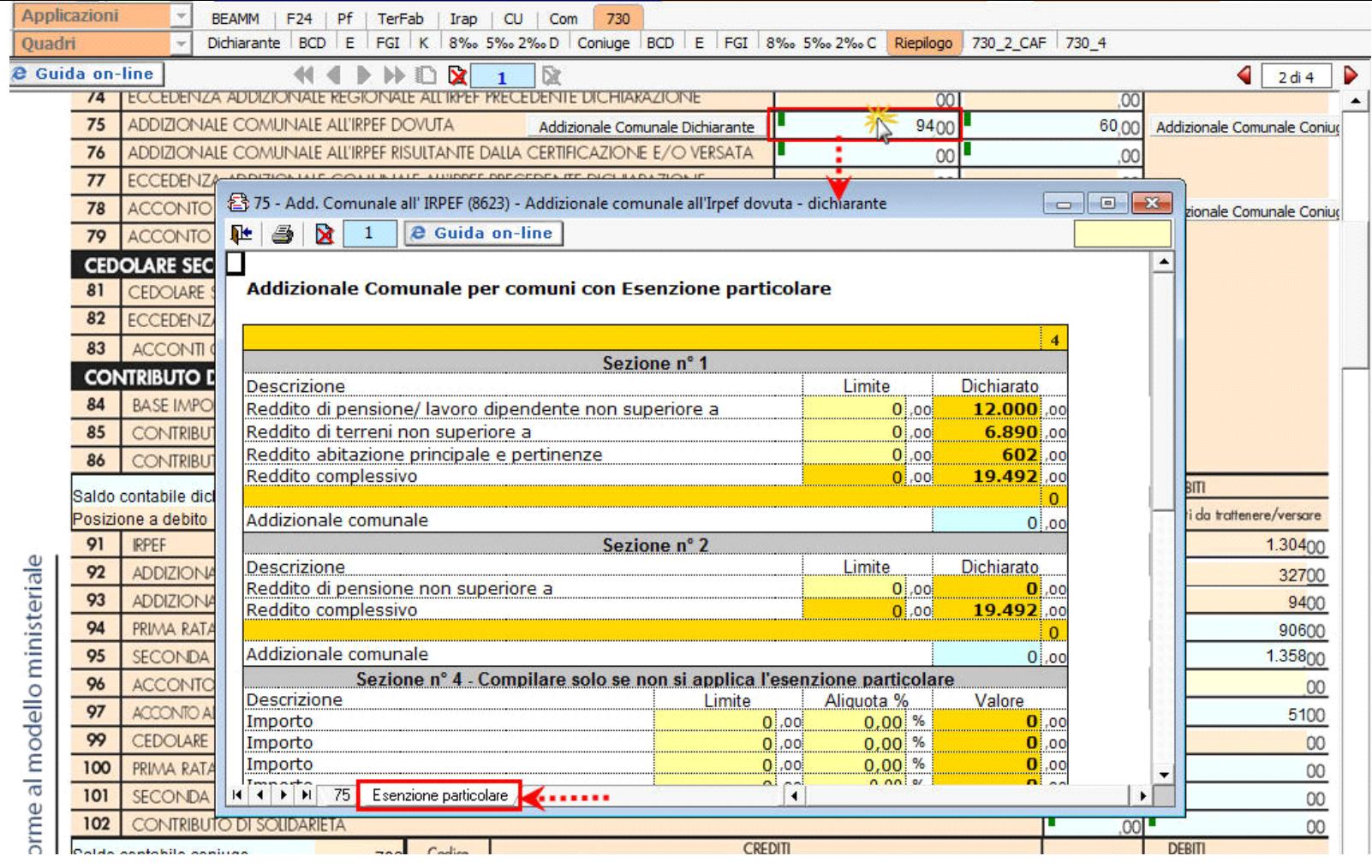

Dal pulsante Gestione crediti F24 per pagamento IMU e altre imposte si apre una maschera nella quale è possibile inviare i crediti provenienti dalla dichiarazione all'F24.

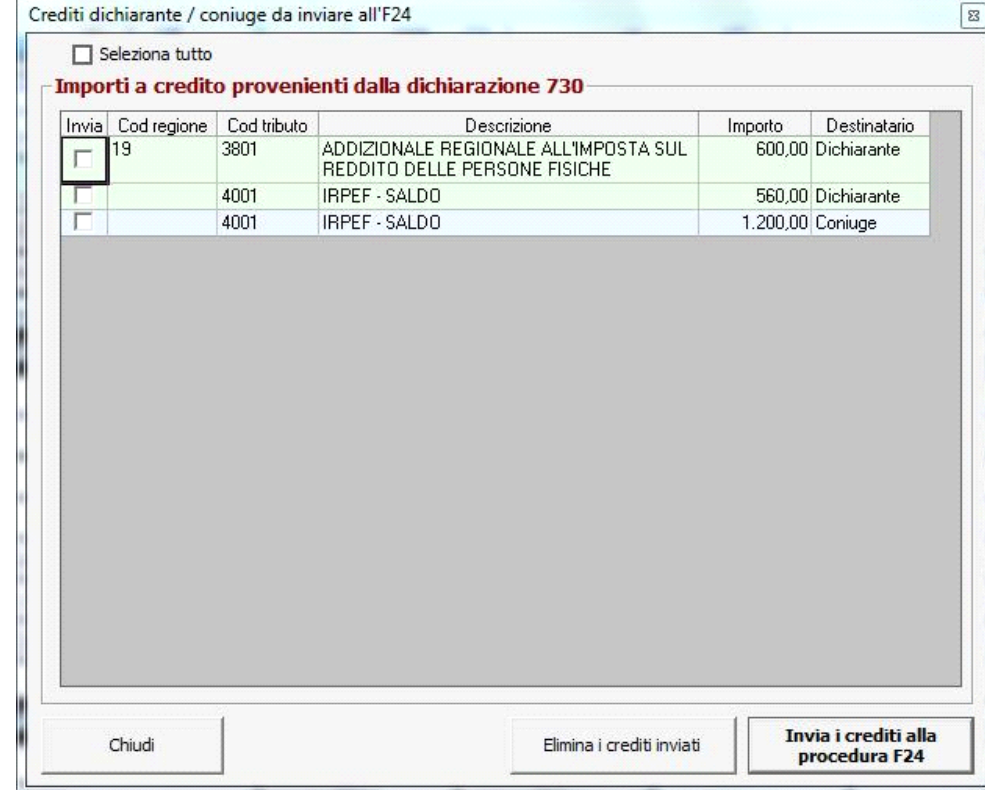

Invia i crediti alla<br>Cliccare il pulsante **procedura F24** per inviare i crediti alla procedura F24.

N° doc. 33623 - aggiornato il 18/04/2016 - Autore: GBsoftware S.p.A